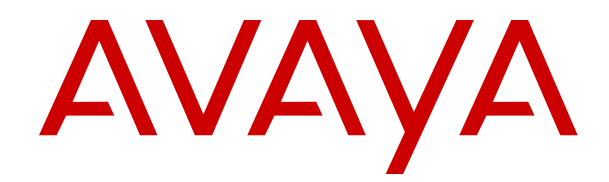

# **Avaya Call Management System High Availability Connectivity, Upgrade, and Administration**

Release 21.0 Issue 1 June 2024

#### **Notice**

While reasonable efforts have been made to ensure that the information in this document is complete and accurate at the time of printing, Avaya assumes no liability for any errors. Avaya reserves the right to make changes and corrections to the information in this document without the obligation to notify any person or organization of such changes.

#### **Documentation disclaimer**

"Documentation" means information published in varying media which may include product information, subscription or service descriptions, operating instructions and performance specifications that are generally made available to users of products. Documentation does not include marketing materials. Avaya shall not be responsible for any modifications, additions, or deletions to the original published version of Documentation unless such modifications, additions, or deletions were performed by or on the express behalf of Avaya. End user agrees to indemnify and hold harmless Avaya, Avaya's agents, servants and employees against all claims, lawsuits, demands and judgments arising out of, or in connection with, subsequent modifications, additions or deletions to this documentation, to the extent made by End user.

#### **Link disclaimer**

Avaya is not responsible for the contents or reliability of any linked websites referenced within this site or Documentation provided by Avaya. Avaya is not responsible for the accuracy of any information, statement or content provided on these sites and does not necessarily endorse the products, services, or information described or offered within them. Avaya does not guarantee that these links will work all the time and has no control over the availability of the linked pages.

#### **Warranty**

Avaya provides a limited warranty on Avaya hardware and software. Please refer to your agreement with Avaya to establish the terms of the limited warranty. In addition, Avaya's standard warranty language as well as information regarding support for this product while under warranty is available to Avaya customers and other parties through the Avaya Support website: [https://support.avaya.com/helpcenter/](https://support.avaya.com/helpcenter/getGenericDetails?detailId=C20091120112456651010) [getGenericDetails?detailId=C20091120112456651010](https://support.avaya.com/helpcenter/getGenericDetails?detailId=C20091120112456651010) under the link "Warranty & Product Lifecycle" or such successor site as designated by Avaya. Please note that if the product(s) was purchased from an authorized Avaya channel partner outside of the United States and Canada, the warranty is provided by said Avaya Channel Partner and not by Avaya.

"**Hosted Service**" means an Avaya hosted service subscription that You acquire from either Avaya or an authorized Avaya Channel Partner (as applicable) and which is described further in Hosted SAS or other service description documentation regarding the applicable hosted service. If You purchase a Hosted Service subscription, the foregoing limited warranty may not apply but You may be entitled to support services in connection with the Hosted Service as described further in your service description documents for the applicable Hosted Service. Contact Avaya or Avaya Channel Partner (as applicable) for more information.

#### **Hosted Service**

THE FOLLOWING APPLIES ONLY IF YOU PURCHASE AN AVAYA HOSTED SERVICE SUBSCRIPTION FROM AVAYA OR AN AVAYA CHANNEL PARTNER (AS APPLICABLE), THE TERMS OF USE FOR HOSTED SERVICES ARE AVAILABLE ON THE AVAYA WEBSITE, [HTTPS://SUPPORT.AVAYA.COM/LICENSEINFO](https://support.avaya.com/LicenseInfo) UNDER THE LINK "Avaya Terms of Use for Hosted Services" OR SUCH SUCCESSOR SITE AS DESIGNATED BY AVAYA, AND ARE APPLICABLE TO ANYONE WHO ACCESSES OR USES THE HOSTED SERVICE. BY ACCESSING OR USING THE HOSTED SERVICE, OR AUTHORIZING OTHERS TO DO SO, YOU, ON BEHALF OF YOURSELF AND THE ENTITY FOR WHOM YOU ARE DOING SO (HEREINAFTER REFERRED TO INTERCHANGEABLY AS "YOU" AND "END USER"), AGREE TO THE TERMS OF USE. IF YOU ARE ACCEPTING THE TERMS OF USE ON BEHALF A COMPANY OR OTHER LEGAL ENTITY, YOU REPRESENT THAT YOU HAVE THE AUTHORITY TO BIND SUCH ENTITY TO THESE

TERMS OF USE. IF YOU DO NOT HAVE SUCH AUTHORITY, OR IF YOU DO NOT WISH TO ACCEPT THESE TERMS OF USE, YOU MUST NOT ACCESS OR USE THE HOSTED SERVICE OR AUTHORIZE ANYONE TO ACCESS OR USE THE HOSTED SERVICE.

#### **Licenses**

The Global Software License Terms ("Software License Terms") are available on the following website https://www.avaya.com/en [legal-license-terms/](https://www.avaya.com/en/legal-license-terms/) or any successor site as designated by Avaya. These Software License Terms are applicable to anyone who installs, downloads, and/or uses Software and/or Documentation. By installing, downloading or using the Software, or authorizing others to do so, the end user agrees that the Software License Terms create a binding contract between them and Avaya. In case the end user is accepting these Software License Terms on behalf of a company or other legal entity, the end user represents that it has the authority to bind such entity to these Software License Terms.

#### **Copyright**

Except where expressly stated otherwise, no use should be made of materials on this site, the Documentation, Software, Hosted Service, or hardware provided by Avaya. All content on this site, the documentation, Hosted Service, and the product provided by Avaya including the selection, arrangement and design of the content is owned either by Avaya or its licensors and is protected by copyright and other intellectual property laws including the sui generis rights relating to the protection of databases. You may not modify, copy, reproduce, republish, upload, post, transmit or distribute in any way any content, in whole or in part, including any code and software unless expressly authorized by Avaya. Unauthorized reproduction, transmission, dissemination, storage, or use without the express written consent of Avaya can be a criminal, as well as a civil offense under the applicable law.

#### **Virtualization**

The following applies if the product is deployed on a virtual machine. Each product has its own ordering code and license types. Unless otherwise stated, each Instance of a product must be separately licensed and ordered. For example, if the end user customer or Avaya Channel Partner would like to install two Instances of the same type of products, then two products of that type must be ordered.

#### **Third Party Components**

The following applies only if the H.264 (AVC) codec is distributed with the product. THIS PRODUCT IS LICENSED UNDER THE AVC PATENT PORTFOLIO LICENSE FOR THE PERSONAL USE OF A CONSUMER OR OTHER USES IN WHICH IT DOES NOT RECEIVE REMUNERATION TO (i) ENCODE VIDEO IN COMPLIANCE WITH THE AVC STANDARD ("AVC VIDEO") AND/OR (ii) DECODE AVC VIDEO THAT WAS ENCODED BY A CONSUMER ENGAGED IN A PERSONAL ACTIVITY AND/OR WAS OBTAINED FROM A VIDEO PROVIDER LICENSED TO PROVIDE AVC VIDEO. NO LICENSE IS GRANTED OR SHALL BE IMPLIED FOR ANY OTHER USE. ADDITIONAL INFORMATION MAY BE OBTAINED FROM MPEG LA, L.L.C. SEE **<HTTP://WWW.MPEGLA.COM>** 

#### **Service Provider**

WITH RESPECT TO CODECS, IF THE AVAYA CHANNEL PARTNER IS HOSTING ANY PRODUCTS THAT USE OR EMBED THE H.264 CODEC OR H.265 CODEC, THE AVAYA CHANNEL PARTNER ACKNOWLEDGES AND AGREES THE AVAYA CHANNEL PARTNER IS RESPONSIBLE FOR ANY AND ALL RELATED FEES AND/OR ROYALTIES. THE H.264 (AVC) CODEC IS LICENSED UNDER THE AVC PATENT PORTFOLIO LICENSE FOR THE PERSONAL USE OF A CONSUMER OR OTHER USES IN WHICH IT DOES NOT RECEIVE REMUNERATION TO: (i) ENCODE VIDEO IN COMPLIANCE WITH THE AVC STANDARD ("AVC VIDEO") AND/OR (ii) DECODE AVC VIDEO THAT WAS ENCODED BY A CONSUMER ENGAGED IN A PERSONAL ACTIVITY AND/OR WAS OBTAINED FROM A VIDEO PROVIDER LICENSED TO PROVIDE AVC VIDEO. NO LICENSE IS GRANTED OR SHALL BE IMPLIED FOR ANY OTHER USE. ADDITIONAL INFORMATION FOR H.264 (AVC) AND H.265 (HEVC) CODECS MAY BE OBTAINED FROM MPEG LA, L.L.C. SEE [HTTP://](HTTP://WWW.MPEGLA.COM) [WWW.MPEGLA.COM.](HTTP://WWW.MPEGLA.COM)

#### **Compliance with Laws**

You acknowledge and agree that it is Your responsibility to comply with any applicable laws and regulations, including, but not limited to laws and regulations related to call recording, data privacy, intellectual property, trade secret, fraud, and music performance rights, in the country or territory where the Avaya product is used.

#### **Preventing Toll Fraud**

"Toll Fraud" is the unauthorized use of your telecommunications system by an unauthorized party (for example, a person who is not a corporate employee, agent, subcontractor, or is not working on your company's behalf). Be aware that there can be a risk of Toll Fraud associated with your system and that, if Toll Fraud occurs, it can result in substantial additional charges for your telecommunications services.

#### **Avaya Toll Fraud intervention**

If You suspect that You are being victimized by Toll Fraud and You need technical assistance or support, please contact your Avaya Sales Representative.

#### **Security Vulnerabilities**

Information about Avaya's security support policies can be found in the Security Policies and Support section of [https://](https://support.avaya.com/security) [support.avaya.com/security](https://support.avaya.com/security).

Suspected Avaya product security vulnerabilities are handled per the Avaya Product Security Support Flow [\(https://](https://support.avaya.com/css/P8/documents/100161515) [support.avaya.com/css/P8/documents/100161515](https://support.avaya.com/css/P8/documents/100161515)).

#### **Trademarks**

The trademarks, logos and service marks ("Marks") displayed in this site, the Documentation, Hosted Service(s), and product(s) provided by Avaya are the registered or unregistered Marks of Avaya, its affiliates, its licensors, its suppliers, or other third parties. Users are not permitted to use such Marks without prior written consent from Avaya or such third party which may own the Mark. Nothing contained in this site, the Documentation, Hosted Service(s) and product(s) should be construed as granting, by implication, estoppel, or otherwise, any license or right in and to the Marks without the express written permission of Avaya or the applicable third party.

Avaya is a registered trademark of Avaya LLC.

All non-Avaya trademarks are the property of their respective owners.

Linux® is the registered trademark of Linus Torvalds in the U.S. and other countries.

#### **Downloading Documentation**

For the most current versions of Documentation, see the Avaya Support website: <https://support.avaya.com>, or such successor site as designated by Avaya.

#### **Contact Avaya Support**

See the Avaya Support website: <https://support.avaya.com>for Product or Cloud Service notices and articles, or to report a problem with your Avaya Product or Cloud Service. For a list of support telephone numbers and contact addresses, go to the Avaya Support website: <https://support.avaya.com> (or such successor site as designated by Avaya), scroll to the bottom of the page, and select Contact Avaya Support.

### **Contents**

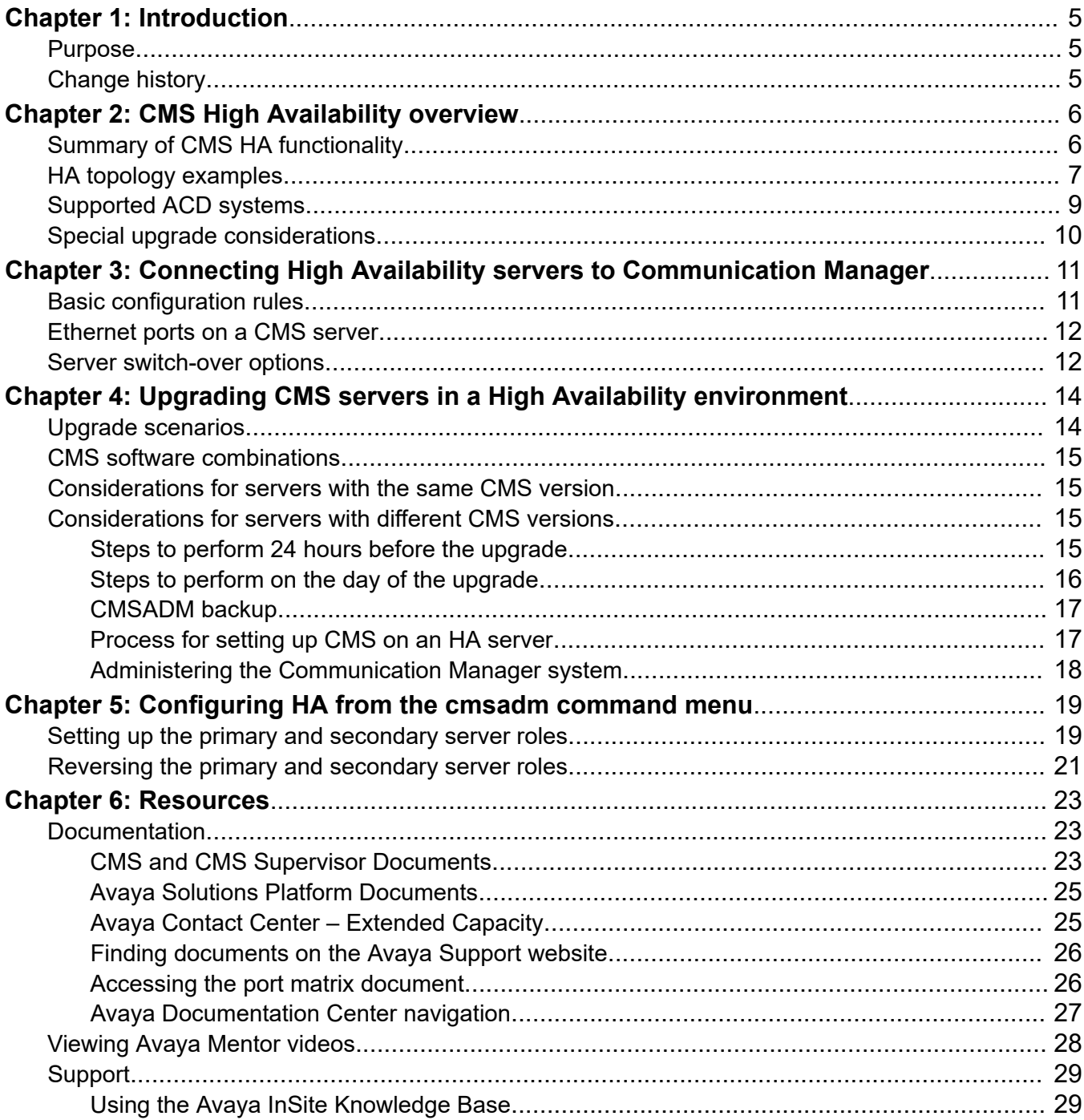

# <span id="page-4-0"></span>**Chapter 1: Introduction**

## **Purpose**

This document describes how to set up and maintain your Avaya Call Management System (CMS) High Availability (HA) system. It is intended for administrators, installation personnel, and other software specialists involved with HA configuration.

Before using this document, ensure that you are familiar with CMS and the Red Hat Enterprise Linux (RHEL) operating system.

# **Change history**

The following table summarizes changes in this document for Release 21.x:

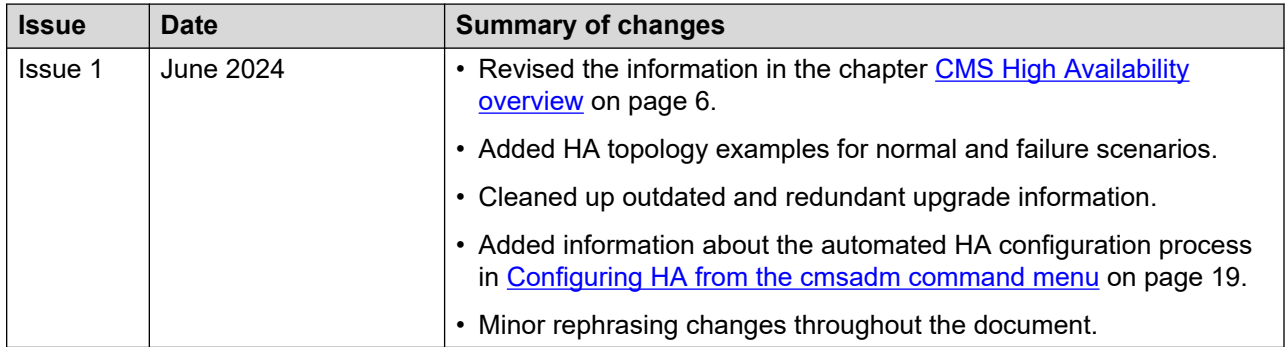

# <span id="page-5-0"></span>**Chapter 2: CMS High Availability overview**

CMS HA provides redundancy to reduce the potential loss of call center data. You can configure HA if you have two CMS servers, which are typically installed in separate data centers. Both CMS servers must be on the same release and have similar capacity. With HA, one server is designated as a primary server and the other is designated as a secondary server. When the primary CMS server goes down, the secondary CMS server takes over. The CMS servers connect to an Automatic Call Distribution (ACD) system. The following ACD systems are supported:

- Communication Manager
- Avaya Contact Center Extended Capacity Routing Core

You can optionally configure a dual-IP primary or secondary CMS server. With the dual-IP option, two IP addresses are administered: One connects to the main ACD (for example, Communication Manager) and the other connects to an Enterprise Survivability Server (ESS) Communication Manager system. During normal operation, the dual-IP CMS server collects data from the main ACD. When a fragmentation or failure occurs, it collects data from the ESS Communication Manager.

#### **Admin-Sync**

Admin-Sync is a required connector for all HA and survivable CMS configurations. During normal operations, the primary and secondary CMS servers collect ACD data independently. Admin-Sync pushes administration data from the primary server to the secondary server. Therefore, you must perform all CMS administration on the primary server.

#### **Related links**

[HA topology examples](#page-6-0) on page 7

# **Summary of CMS HA functionality**

CMS HA provides functionality associated with the ACD feature of Communication Manager systems operating in conjunction with the CMS software application. The CMS HA configuration includes the following key functionality:

- Dual ACD links on the Communication Manager system.
- A paired set of CMS servers, each separately connected to one of the dual ACD links, and through which simultaneous and identical sets of call data are received.
- Separate network subnet connections for paired ACD-CMS combinations.

<span id="page-6-0"></span>HA redundancy of critical hardware components reduces possible data loss due to single point-offailure sources. HA also minimizes data loss which can occur during CMS software upgrades or because of software or database corruption problems.

ACD data is simultaneously routed to two CMS servers through paired C-LAN circuit packs or Ethernet ports on the Communication Manager system over separate TCP/IP over Ethernet subnets.

The following are the key functional and operational differences between the primary and secondary CMS HA servers:

- Most CMS administration changes are performed only on the primary server. The Admin-Sync add-on automatically pushes changes made on the primary server to the secondary server.
- If you have the External Call History package, ensure that it is installed on both servers. If you have customized report solutions, External Call History should be active on both servers. Otherwise, it should be active on the primary server only.

Aside from the above differences, the primary and secondary servers function in a similar manner and collect identical data streams through their respective ACD links. If either server fails or needs to be brought down for maintenance, the remaining unit is capable of carrying the full CMS activity load without interruption.

# **HA topology examples**

The following topology diagrams show examples of:

- A standard CMS HA setup and a dual-IP server in a normal "sunny day" scenario.
- A CMS server failure and a Communication Manager link failure for a standard CMS HA setup.

### **Note:**

To conserve space, all diagrams use CM to refer to Communication Manager.

#### **Normal operation: Basic CMS HA setup**

In this example, the primary and secondary CMS servers are in different data centers. Both CMS servers connect to the same Communication Manager. The secondary CMS server sends a Heartbeat signal to the primary server every 20 seconds to verify connectivity.

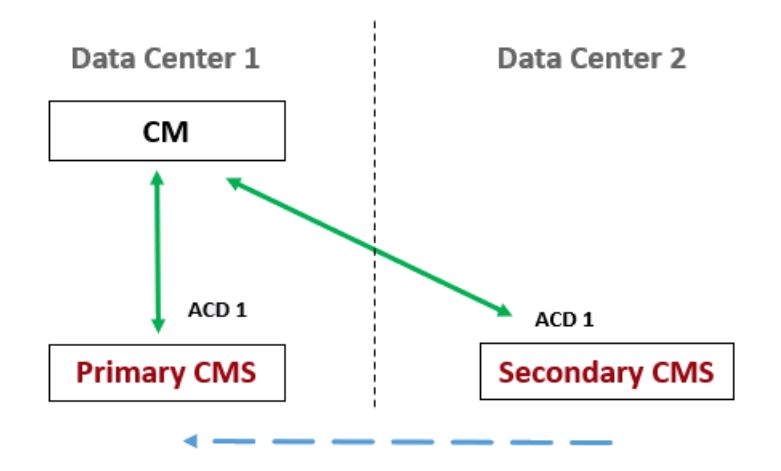

#### **Normal operation: Dual-IP setup**

This example shows a dual-IP setup with a main Communication Manager and an ESS. In this scenario, links to the main Communication Manager are connected and active. Links to the ESS are not connected. With the dual-IP feature, the main Communication Manager and ESS cannot both be active and connected to the same CMS ACD at the same time.

In this scenario, Admin-Sync pushes administrative data from the primary CMS to the secondary CMS in real time.

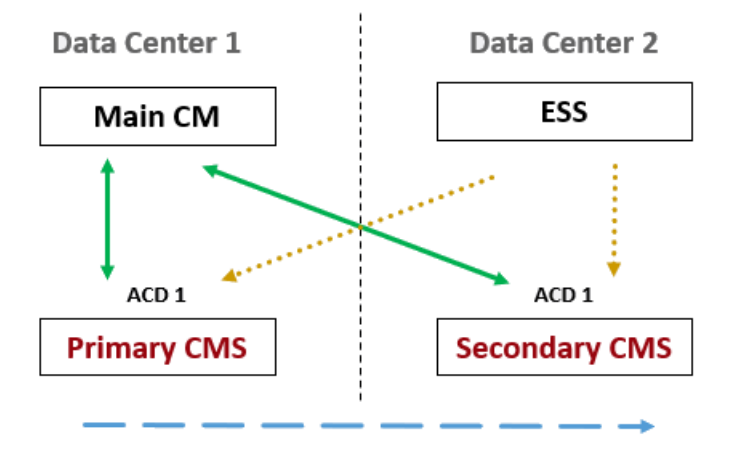

#### **Failure scenario: Primary CMS server is down**

In this basic HA setup example, the primary CMS server is down due to a network or hardware failure. The Heartbeat signal indicates that there is a primary CMS server failure. Therefore, the secondary CMS automatically becomes the active server.

<span id="page-8-0"></span>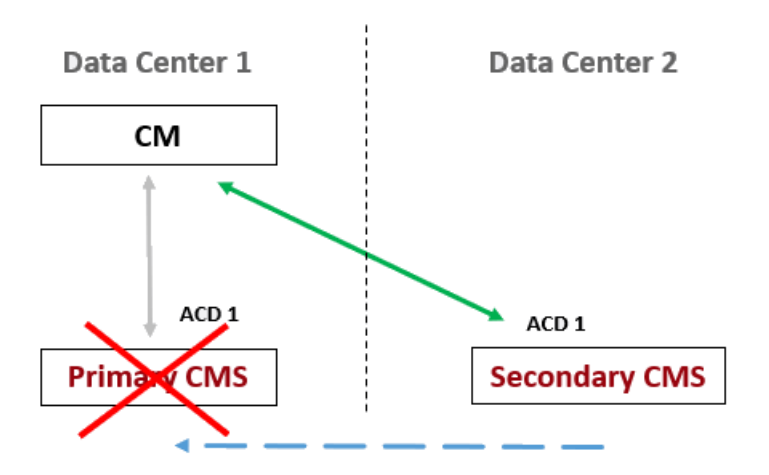

### **Failure scenario: Communication Manager link is not working**

An outage can also occur due to a Communication Manager link failure. The Heartbeat signal from the secondary CMS to the primary CMS continues to work as expected. In this situation, the secondary CMS server does not detect that the link to the primary CMS failed. Therefore, you must manually set the secondary CMS as the active server.

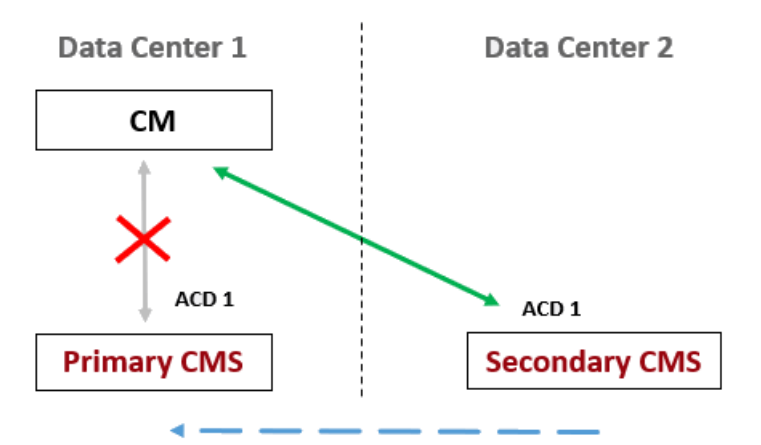

#### **Related links**

[Basic configuration rules](#page-10-0) on page 11 [Configuring HA from the cmsadm command menu](#page-18-0) on page 19

# **Supported ACD systems**

CMS interfaces with the following ACD systems:

- Communication Manager Release 7.x
- Communication Manager Release 8.x
- Communication Manager Release 10.x

<span id="page-9-0"></span>• Routing Core Server

To use all the features of a particular Communication Manager release, you must administer the appropriate release number in CMS. For more information, see *Avaya Call Management System and Communication Manager Connections, Administration, and Troubleshooting* and *Deploying Avaya Contact Center – Extended Capacity*.

## **Special upgrade considerations**

When an installed CMS HA configuration is subject to a software upgrade or when one of the servers is restored to service after a system failure, the alternate server continues to collect data without interruption. Since synchronization between the primary and secondary servers is a key maintenance requirement for HA configurations, CMS upgrades should proceed in a manner that restores synchronization of the servers with the least time and effort, while minimizing data loss as much as possible.

#### **Related links**

[Upgrading CMS servers in a High Availability environment](#page-13-0) on page 14

# <span id="page-10-0"></span>**Chapter 3: Connecting High Availability servers to Communication Manager**

This chapter describes connectivity requirements and recommendations for CMS HA systems. The connectivity configurations described represent the optimal link setups for HA. For detailed connectivity diagrams, see the information about connecting a Communication Manager system link in *Avaya Call Management System and Communication Manager Connections, Administration, and Troubleshooting*.

#### **Related links**

[Supported ACD systems](#page-8-0) on page 9

## **Basic configuration rules**

CMS HA servers do not have to be physically located in the same building, or even in the same city.

CMS HA computers can collect data from up to eight different ACD Communication Manager systems. Mixed ACD links, in which the server is connected to both single ACD links and HA dual links, is not supported. Mixed ACD links could potentially result in significant call data loss and fill system error logs with meaningless data.

Link connections are implemented only by the TCP/IP over Ethernet LAN communications protocol. Connections must run over LAN facilities local to the Communication Manager system.

Each CMS HA server should be connected to a separate UPS on a separate protected power circuit.

ACD traffic is routed through dual control C-LAN circuit packs or Ethernet ports on the Communication Manager system. The Communication Manager system must be administered to enable the dual C-LAN circuit packs or Ethernet ports; for details about the administration of dual ACD links on HA configurations, see the section on administering a Communication Manager system link in *Avaya Call Management System and Communication Manager Connections, Administration, and Troubleshooting*.

## <span id="page-11-0"></span>**Ethernet ports on a CMS server**

Ideally, a second Ethernet card should be installed on each CMS HA server. If two Ethernet ports are available, the standard provisioning procedure is to use the first (built-in) Ethernet port for connectivity to the customer LAN or public network. The second Ethernet port should be dedicated solely to the Communication Manager system link.

A depiction of an ideal HA configuration for a single-ACD system is displayed in the following figure.

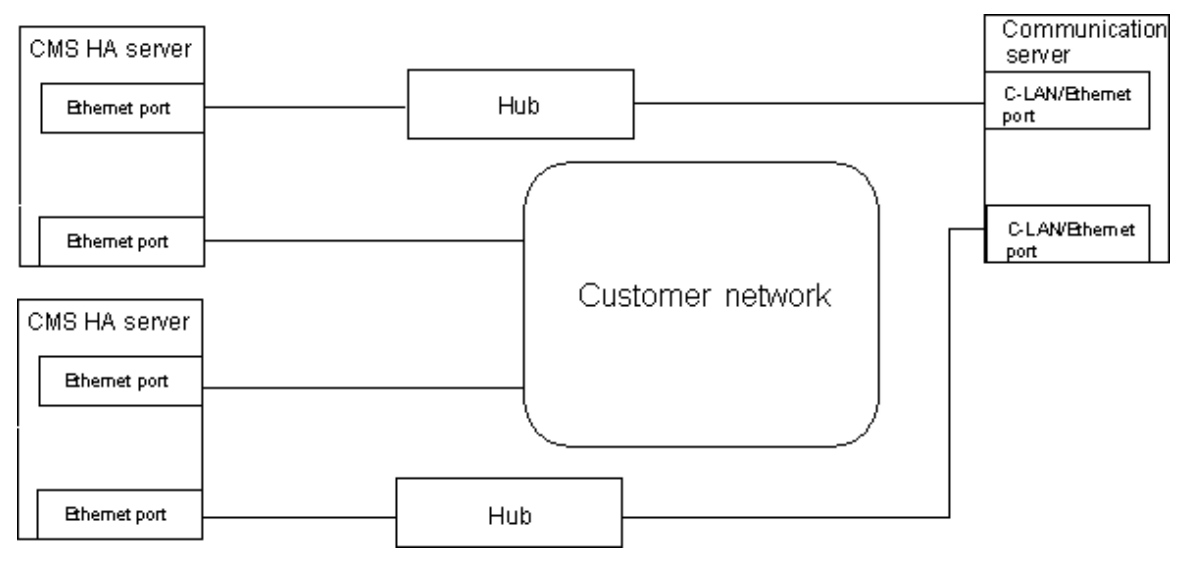

**Figure 1: Local Communication Manager system configuration diagram**

### **Note:**

Existing customer network configurations are likely to require a LAN setup that is different from the idealized configuration shown above, especially when multiple ACDs are connected to the CMS server. For information about alternate LAN configurations, see *Avaya Call Management System and Communication Manager Connections, Administration, and Troubleshooting*.

## **Server switch-over options**

The primary purpose of the CMS High Availability offer is to ensure an uninterrupted data stream between the Communication Manager system and the CMS server on which the data is stored. Some customers may also desire continuous access to their CMS data. Following a major failure event on their primary HA server, customers have the option to switch over to their secondary server for purposes of CMS data monitoring and reporting. A server switch-over should be performed only when the anticipated down time for the primary server is expected to be significant.

Customers must choose between the following switch-over options:

- No switch-over: Customers who do not require continuous access to their CMS data can choose not to switch over to the secondary server after the primary server experiences a major failure event. When the primary server goes down, uninterrupted collection of call data continues on the secondary server, but the customer is not able to access that data until the primary server is restored.
- Manual server switch-overs: If uninterrupted access to CMS data is desired, a manual server switch-over must be performed. At a minimum, manual switch-over entails re-administration of CMS Supervisor clients by their individual users in order to redirect the Supervisor clients from the primary to secondary server.

Depending on the nature of the customer network, additional measures may be required, such as re-administration or addition of NTS servers, physical reconnection of peripheral devices, and so forth. Customers considering the manual switch-over option should consult with their TSO and/or CSI representatives in order to discuss logistical issues associated with manual server switch-overs.

# <span id="page-13-0"></span>**Chapter 4: Upgrading CMS servers in a High Availability environment**

Combine a new CMS server with an existing CMS server to create a High Availability environment. Perform the required upgrade tasks to ensure that both servers use the same CMS version.

This chapter uses the following terminology:

- Original server: The existing CMS server that is already installed on-site.
- HA server: The new server that you are adding to your environment to enable HA.

## **Upgrade scenarios**

The CMS servers used in an HA environment must have the same CMS version and base load number. If the original server has a different CMS version from the HA server you are adding, you must upgrade the original server. Use one of the following upgrade processes:

- Base load upgrade: Perform this simplified upgrade process when the original server is on the same CMS release, but is one base load older than the new HA server.
- Software upgrade: Perform a standard software upgrade when the original server is on an older CMS release and the new HA server uses the latest release.
- Platform upgrade: Perform a platform upgrade when the original server is on a platform that is no longer supported with the latest CMS release. In this case, the old server must be replaced with a new platform that supports the release to which you are upgrading.

#### **Additional information**

For more information about upgrades, see the following documents:

- *Avaya Call Management System Overview and Specification*
- *Planning for Avaya Call Management System Upgrades*
- *Upgrading Avaya Call Management System*
- *Avaya Call Management System Base Load Upgrade*

## <span id="page-14-0"></span>**CMS software combinations**

One of the following CMS software combinations will apply for your upgrade:

- The CMS servers have the same CMS version and base load.
- The CMS servers have the same CMS version but the base load is different.
- The original server has an earlier version of CMS than the version installed on the new HA server.

### **Considerations for servers with the same CMS version**

When the original server is installed with the correct CMS version, logistics associated with creation of a new HA configuration are simplified for the following reasons:

- Communication Manager can be administered for the correct CMS version and dual ACD links prior to the arrival of the new HA server on site. The unused Communication Manager system link is busied out until the new HA server is installed.
- The original server either does not require a software upgrade or needs only a base load upgrade to match the installation on the new HA server.

Achievement of a synchronized system requires minimal or no software installation, followed by one or two maintenance backups and restores between the two servers. The servers are never truly synchronized because of operational differences between the primary and secondary servers.

## **Considerations for servers with different CMS versions**

If the original server is installed with an earlier version of the CMS software, then the HA upgrade process entails a specific sequence of installation and administration activities. Perform a full software or platform upgrade from a previous release to Release 21.0. This upgrade process involves various maintenance backups, data migrations, and data restores. These activities must be executed in an ordered sequence to minimize system downtime and overall provisioning effort.

The following sections outline the steps to upgrade the CMS version of the original server. These sections are focused on the requirements for a full upgrade.

### **Steps to perform 24 hours before the upgrade**

#### **About this task**

Perform the following preparation tasks approximately 24 hours before the upgrade.

### **Before you begin**

Ensure that you have a complete system backup before you start the upgrade.

### <span id="page-15-0"></span>**Procedure**

- 1. Upgrade the ACD system (for example, Communication Manager) and administer it to run with the current version of CMS installed on the original server.
- 2. Verify that the backup device on the original server is compatible with the backup device on the new HA server.

Backup media will be exchanged between the two servers.

- 3. Avaya services and the customer must coordinate to
- 4. Determine which CMS server will be designated as the primary server and which will be designated as the secondary server.
- 5. Establish a cut-off time to ensure that last-minute changes do not interfere with the upgrade.

After the established cut-off time, no system administration changes can be made until the upgrade is complete.

6. Perform a CMSADM backup and a full maintenance backup on the original server.

### **Steps to perform on the day of the upgrade**

### **About this task**

This procedure outlines the high-level steps you need to perform on the day of the upgrade. For detailed information about the upgrade steps described in this procedure, see *Upgrading Avaya Call Management System*.

#### **Before you begin**

- Perform the required preparation steps described in [Steps to perform 24 hours before the](#page-14-0)  [upgrade](#page-14-0) on page 15.
- Back up the required system data and ACD-specific administration data on the original server. After performing the backup, do not make any administrative changes until the upgrade is complete.

#### **Procedure**

- 1. Install and configure the new HA server.
- 2. Ensure that you put CMS into single-user mode.

The CMSADM backup you created before the upgrade is used to migrate the system administration, agent, and call center administration data onto the new HA server.

- 3. After the most recent intrahour interval archive completes on the original server, busy out all ACD links on their respective Communication Manager systems, and re-administer the ACD links for the CMS load and dual ACD links.
- 4. Release the busy out for the links.
- 5. When the ACD links for the new HA server come up, verify that CMS data collection on the new HA server is active for all ACDs.
- <span id="page-16-0"></span>6. Perform an incremental maintenance backup on the original server (historical data only).
- 7. Perform a base load upgrade, software upgrade, platform upgrade as required.

For information about upgrade options, see [Upgrade scenarios](#page-13-0) on page 14.

- 8. After the upgrade is complete and the new CMS software is set up, restart CMS data collection on the original server and verify that data is collected from all ACDs.
- 9. 11. Migrate the CMS historical data from the incremental maintenance backup performed in step 6 to the new HA server.
- 10. When the migration is completed, use the original full backup to migrate the remaining historical data to the new HA server.
- 11. Use the CMS system administration and ACD-specific administration data backup tape (Step 1) to migrate that data back onto the newly upgraded original CMS server.

### **CMSADM backup**

The ACMSADM file system backup saves all system files (excluding CMS call data) and is used to restore the system in the event of an upgrade failure. A CMSADM backup must be performed within 24 hours of the start of the HA upgrade process. CMSADM backups must also be performed on both servers immediately after the completion of the HA upgrade.

The CMSADM file system backup includes the following:

- Operating system files and programs.
- CMS programs.
- Non-CMS customer data placed on the computer.

For more information about backing up data and preparing for an upgrade, see *Upgrading Avaya Call Management System*.

### **Process for setting up CMS on an HA server**

The process of setting up CMS on an HA server is similar to setting up a normal CMS. Additional HA setup considerations are described in the following sections.

#### **Important:**

If the hardware link or ACD are not properly administered, the CMS software cannot communicate with the Communication Manager system. For Communication Manager system administration procedures, see the information about administering the CMS link in *Maintaining and Troubleshooting Avaya Call Management System*.

### **Data storage parameters**

For a new HA configuration being added to an existing CMS installation, data storage values must be identical to the values on the original server. For the procedure used to set up data storage parameters, see *Maintaining and Troubleshooting Avaya Call Management System*.

### <span id="page-17-0"></span>**Setting up a LAN for Communication Manager system connections**

Ensure that LAN connections for HA configurations include two Ethernet ports for each server. Private LAN subnets are typically used for the Communication Manager server connections to CMS.

### **Considerations for running ECHI in the HA environment**

If you are using the External Call History Interface (ECHI) in an HA environment, ensure that the ECHI software is installed on both the primary and secondary servers. When running ECHI on HA servers, consider the following:

- If you are using ECHI in support of customized reporting features, the ECHI software should be active on both the primary and secondary features.
- If you are not using ECHI in support of customized reporting features, the ECHI software should be active on the primary server and turned off on the secondary server.

### **Administering the Communication Manager system**

After links to the original server are busied out, the Communication Manager system is readministered for the new CMS version and the HA dual C-LAN or Ethernet port option. For information about Communication Manager system administration for HA configurations, see the section on administering the Communication Manager system link in *Maintaining and Troubleshooting Avaya Call Management System*.

After you have re-administered the Communication Manager system, bring up the links and start data collection on the new HA server. At this point in the HA upgrade process, both CMS servers are offline and call data is not collected. Therefore, you should quickly complete the administration of the Communication Manager system for the new CMS version and HA dual links, and then start data collection on the new HA server. Verify that data collection is active on all ACD links.

### **RD** Note:

The services migration log is in /cms/maint/r3mig/mig.log. The log might contain information that is not intended for customers.

# <span id="page-18-0"></span>**Chapter 5: Configuring HA from the cmsadm command menu**

After deploying two servers and upgrading them to the same CMS version, you can finish configuring HA. Use the automated HA configuration process, which is available from the cmsadm command menu, to do the following:

- Set up the primary and secondary server roles.
- Reverse the primary and secondary roles.

You cannot use the HA configuration process to configure a third survivability server.

#### **Related links**

[Upgrading CMS servers in a High Availability environment](#page-13-0) on page 14

# **Setting up the primary and secondary server roles**

### **About this task**

Decide which of the two CMS servers you want to designate as the primary server. You must run cmsadm and perform the HA configuration process from this server. You also need the details of the server you plan to designate as the secondary server.

#### **Before you begin**

- Ensure that you can log in to both CMS servers as root.
- Ensure that your /etc/hosts file contains the following entries in order: IP Address Fully Qualified Domain Name Hostname
- Download the CMS HA zip file from PLDS and copy it to the CMS server that will be designated as the primary server.
- Install the WebLM license package. You require an "OT Conn" (Other Connector) license for the Admin-Sync connector, which pushes data from the primary server to the secondary server.
- If your CMS servers are in different time zones, ensure that you know your NTP server IP address.

### **Procedure**

1. Use PuTTY or a similar application to open command console windows for both CMS servers.

2. On both CMS servers, do the following to log in as the root user:

a. Run the su - root command.

b. When prompted, type the root password.

3. On the CMS server you plan to designate as the secondary server, run the cat  $/etc/$ hosts command to obtain server details from the hosts file.

During the HA configuration process, you must provide the IP address and FQDN for the secondary server.

4. On the CMS server you plan to designate as the primary server, run the cmsadm command.

The command output displays the following administration menu:

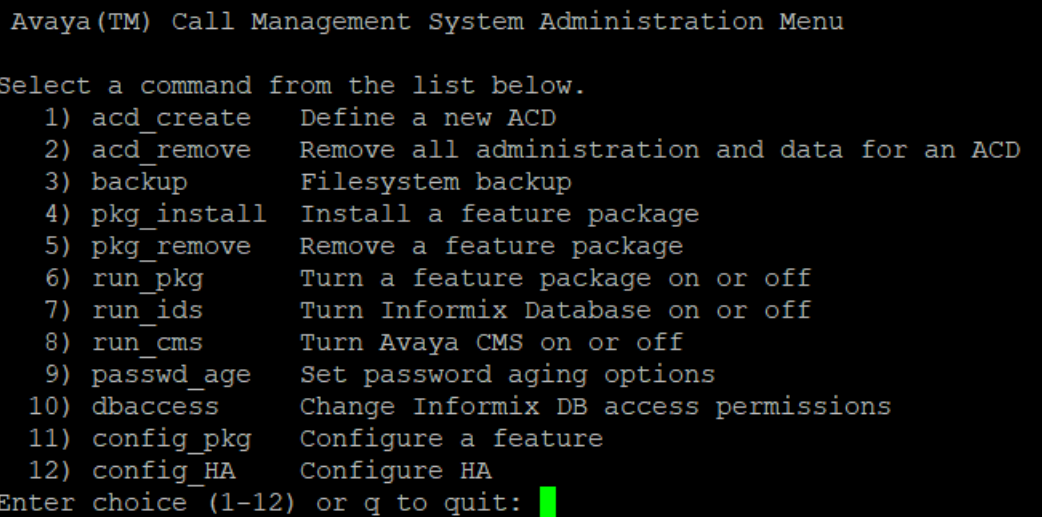

- 5. Type 12 to configure HA.
- 6. When prompted, type 1 to set up the primary and secondary server roles.
- 7. **(Optional)** When prompted, type your NTP server IP address if the CMS servers are in different time zones.
- 8. When prompted, type the IP address of the secondary CMS server.
- 9. When prompted, type the FQDN of the secondary CMS server.
- 10. When prompted, type the full path to the WebLM license package.

For example: /export/home/cms/weblm 7.0.9.zip

11. When prompted, type the full path to the CMS HA package.

For example: /export/home/cms/HAcms 7.1.11.zip

<span id="page-20-0"></span>12. After pressing Enter, review the list of impacted services and system configuration files.

```
[NOTE] This process is service affecting.
The following services may be reconfigured and restarted.
 - IDS
 - CMS
 - sshd - (conditional)
 - chronyd (NTP Server) - (conditional)
 - crond - (conditional)
 - iptables (Firewall)
The following system configuration files may be modified.
 - /etc/hosts
 - /etc/services
 - /etc/chrony.conf
 - /etc/ssh/sshd config
 - /opt/informix/etc/sqlhosts
 - /opt/informix/etc/onconfig.cms
 - /cms/install/security/OpenPorts
 - /root/.rhosts
 - /root/.ssh/known hosts
 - /root/.ssh/authorized keys
 - /root/.ssh/id rsa
 - /root/.ssh/id rsa.pub
 - /root/.bash profile
```
In-place backups will be created, tagged .zdt 758607 1715644188.

- 13. When prompted, type  $\vee$  to proceed with the HA configuration process.
- 14. Review the information displayed to ensure that the configuration process is completed successfully.
- 15. **(Optional)** To verify the HA configuration, run the cat /etc/hosts command and ensure that the server details for both the primary and secondary servers are displayed correctly.

### **Reversing the primary and secondary server roles**

#### **About this task**

You can reverse the primary and secondary server roles before a planned outage. For example, reverse the roles before bringing the server down for maintenance. To perform this task, you must log in to the primary server as the root user.

#### **Before you begin**

Set up the primary and secondary server roles. All server details are saved when you set up the roles, so you do not need to enter them again when reversing the roles.

### **Procedure**

- 1. On the primary CMS server, run the  $su root$  command and then type the root password to log in as the root user.
- 2. Run the cmsadm command on the primary server.
- 3. When the administration menu is displayed, type 12 to configure HA.
- 4. When prompted, type 2 to reverse the roles.
- 5. Review the information displayed to ensure that the roles are reversed successfully.

# <span id="page-22-0"></span>**Chapter 6: Resources**

# **Documentation**

### **CMS and CMS Supervisor Documents**

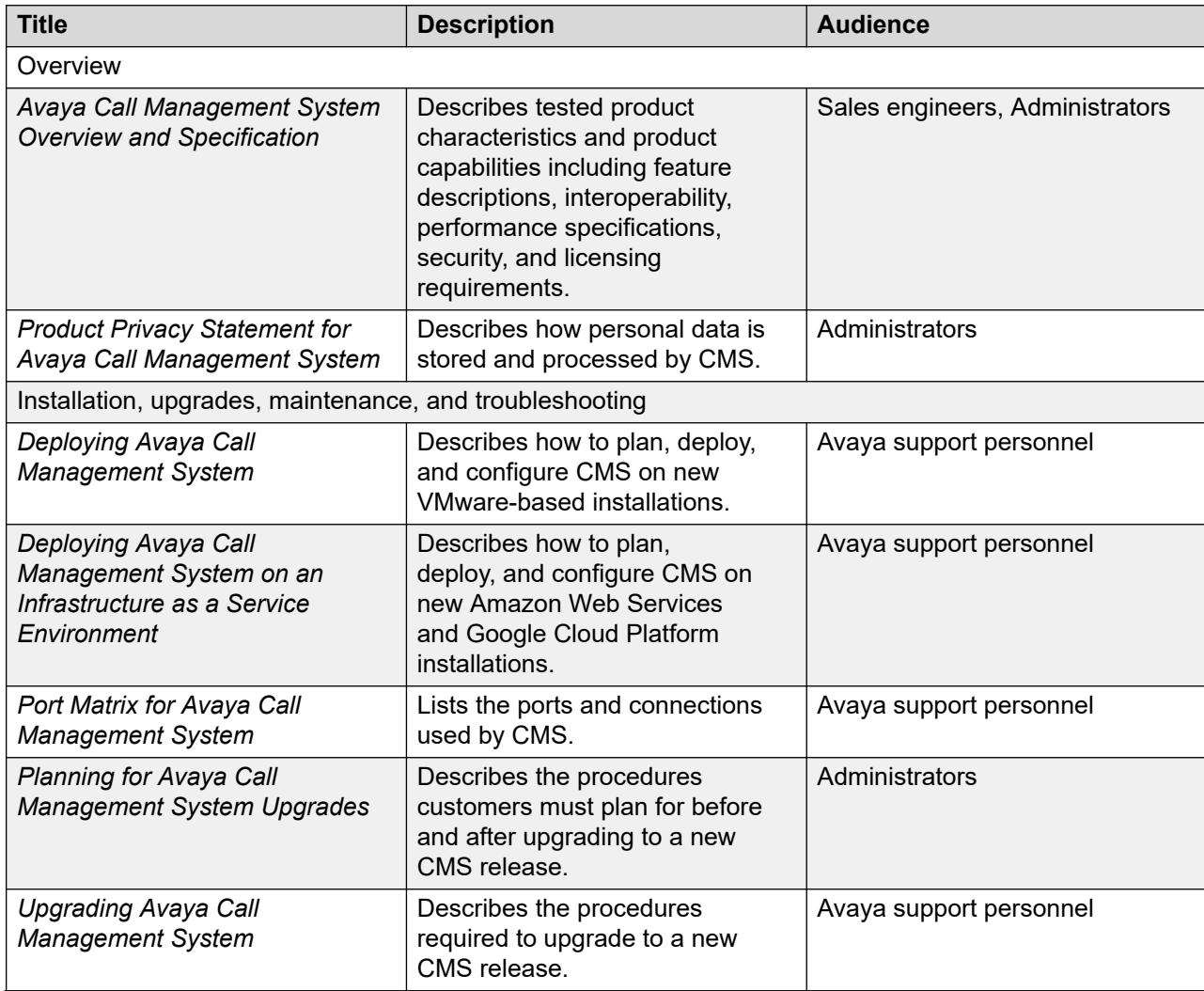

*Table continues…*

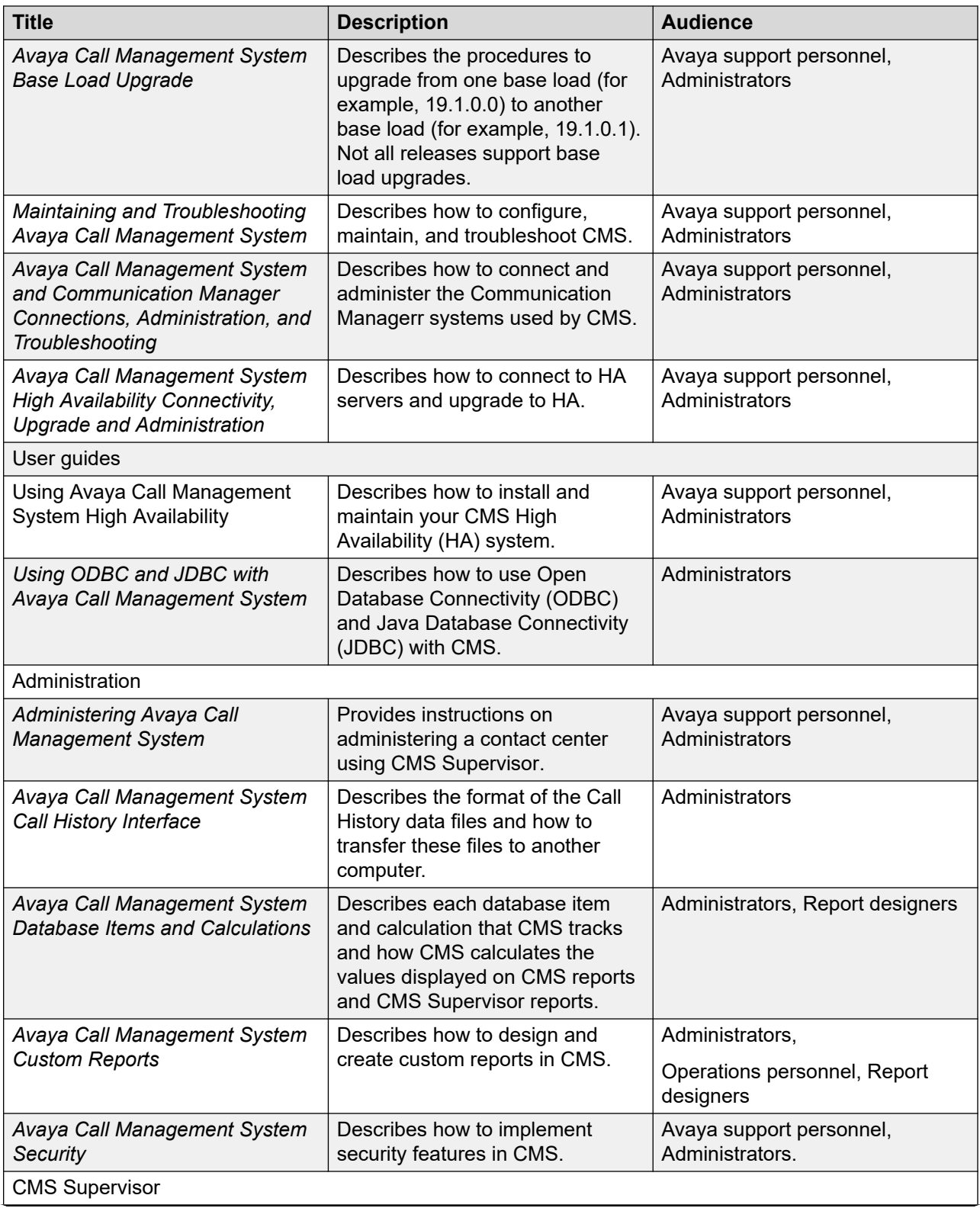

*Table continues…*

<span id="page-24-0"></span>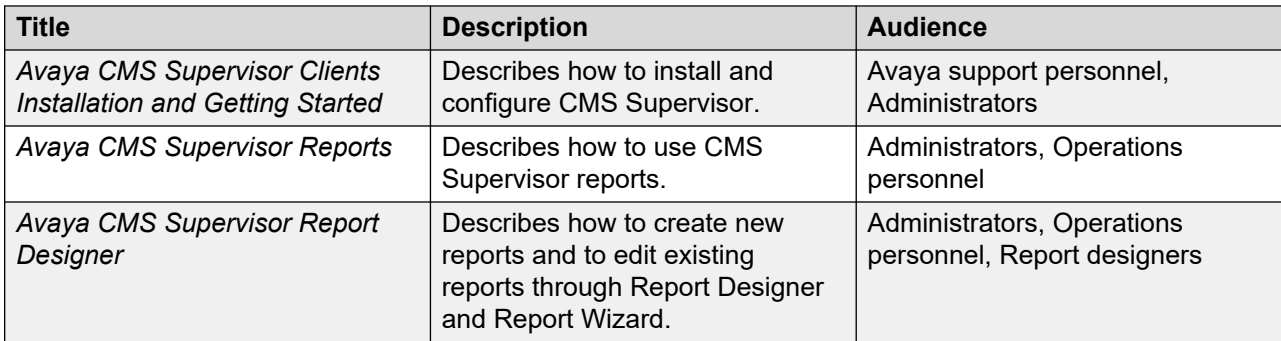

## **Avaya Solutions Platform Documents**

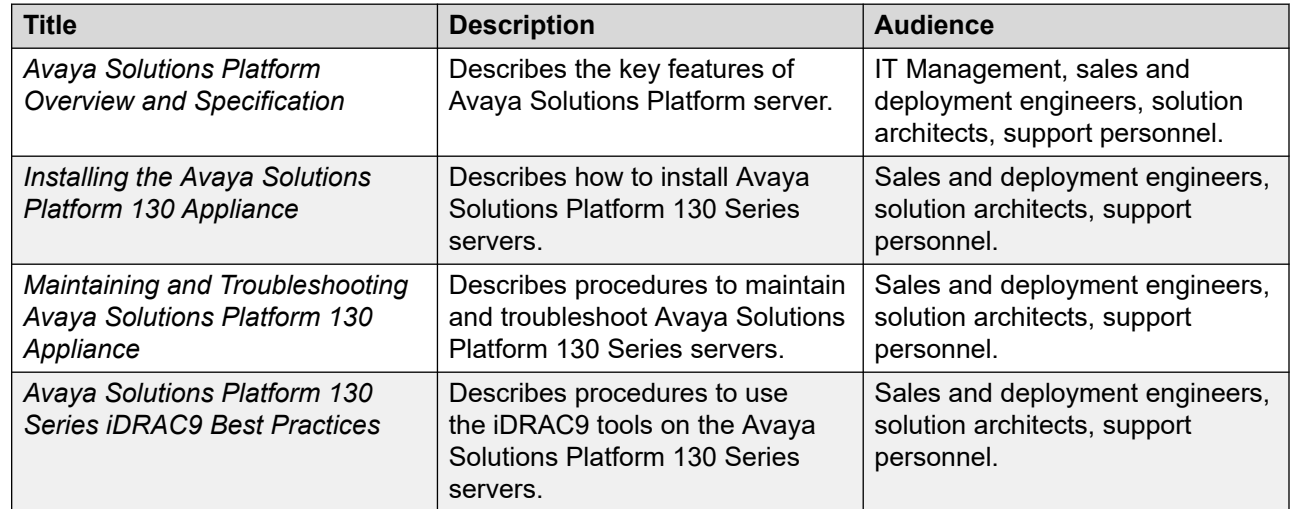

# **Avaya Contact Center – Extended Capacity**

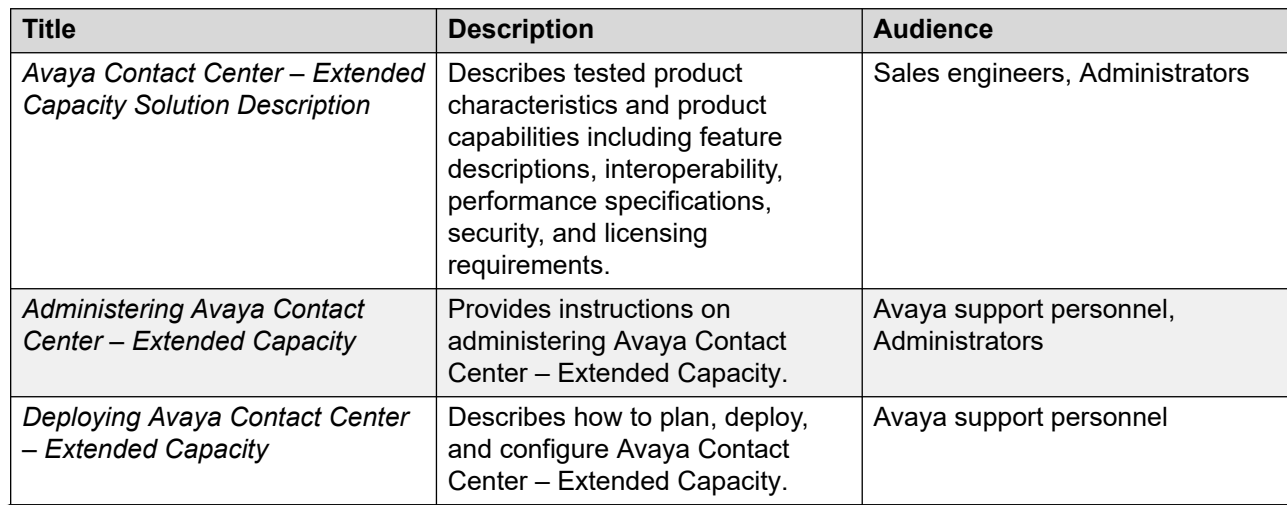

*Table continues…*

<span id="page-25-0"></span>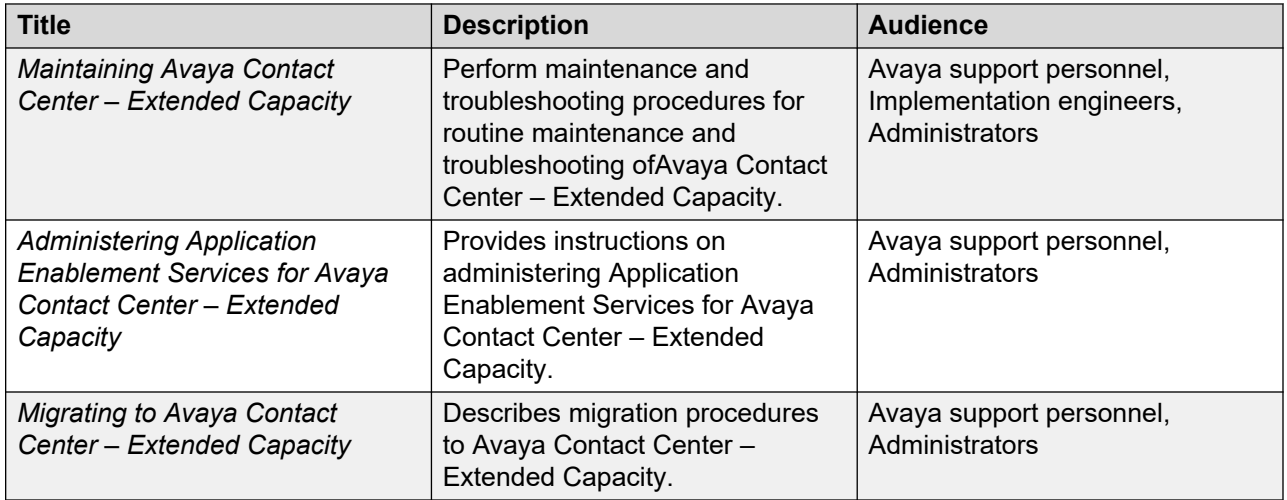

### **Finding documents on the Avaya Support website**

### **Procedure**

- 1. Go to [https://support.avaya.com.](https://support.avaya.com)
- 2. To log in, click **Sign In** at the top of the screen and then enter your login credentials when prompted.
- 3. Click **Product Support** > **Documents**.
- 4. In **Search Product**, start typing the product name and then select the appropriate product from the list displayed.
- 5. In **Select Release**, select the appropriate release number.

This field is not available if there is only one release for the product.

- 6. **(Optional)** In **Enter Keyword**, type keywords for your search.
- 7. From the **Select Content Type** list, select one or more content types.

For example, if you only want to see user guides, click **User Guides** in the **Select Content Type** list.

8. Click  $\circledcirc$  to display the search results.

### **Accessing the port matrix document**

### **Procedure**

- 1. Go to [https://support.avaya.com.](https://support.avaya.com/)
- 2. At the top of the screen, click **Sign In**.
- 3. Type your **EMAIL ADDRESS** and click **Next**.
- 4. Enter your **PASSWORD** and click **Sign On**.
- 5. Click **Product Documents**.
- <span id="page-26-0"></span>6. Click **Search Product** and type the product name.
- 7. Select the **Select Content Type** from the drop-down list
- 8. In **Choose Release**, select the required release number.
- 9. In the **Content Type** filter, select one or both the following categories:
	- **Application & Technical Notes**
	- **Design, Development & System Mgt**

The list displays the product-specific Port Matrix document.

10. Press **Enter**.

### **Avaya Documentation Center navigation**

For many programs, the latest customer documentation is available on the Avaya Documentation Center website at <https://documentation.avaya.com>. Some functionality is only available when you log in to the Avaya Documentation Center. The available functionality depends on your role.

### *<u>I</u>* Important:

If the documentation you are looking for is not available on the Avaya Documentation Center, you can find it on the [Avaya Support website.](https://support.avaya.com)

While navigating through the Documentation Center, you can click the **Avaya Documentation Center** logo at the top of the screen to return to the home page anytime. On the Avaya Documentation Center, you can do the following:

- Click **Avaya Links** in the top menu bar to access other Avaya websites, including the Avaya Support website.
- Click **Languages** ( $\bigoplus$ ) in the top menu bar to change the display language and view localized documents.
- In the **Search Documentation** field, search for keywords and click **Filter** to filter by solution category, product, or user role.

You can select multiple items in each filter category. For example, you can select a product and multiple user roles.

- Click **Library** in the top menu bar to access the complete library of documents. Use the filtering options to refine your results.
- After performing a search or accessing the library, you can sort content on the search results page. When you find the item you want to view, click it to open it.
- Use the table of contents in a document for navigation. You can also click **<** or **>** next to the document title to navigate to the previous topic or the next topic.
- Click **Share**  $(\rightarrow)$  to share a topic by email or copy the URL.
- Download a PDF of the current topic in a document, the topic and its subtopics, or the entire document.
- <span id="page-27-0"></span>• Print the section you are viewing.
- Add content to a collection by clicking **Add to My Topics**  $(\n\mathbb{I})$ . You can add the topic and its subtopics or add the entire publication.
- View the topics in your collections. To access your collections, click your name in the top menu bar and then click **My Topics**.

You can do the following:

- Create, rename, and delete a collection.
- Set a collection as the default or favorite collection.
- Save a PDF of the selected content in a collection and download it to your computer.
- Share content in a collection with others through email.
- Receive collections that others have shared with you.
- Click **Watch** ( $\circledcirc$ ) to add a topic to your watchlist so you are notified when the content is updated or removed.
- View and manage your watchlist by clicking **Watchlist** from the top menu with your name.

You can do the following:

- Enable **Email notifications** to receive email alerts.
- Unwatch the selected content or all topics.
- Send feedback for a topic.

# **Viewing Avaya Mentor videos**

Avaya Mentor videos provide technical content on how to install, configure, and troubleshoot Avaya products.

#### **About this task**

Videos are available on the Avaya Support website, listed under the video document type, and on the Avaya-run channel on YouTube.

- To find videos on the Avaya Support website, go to<https://support.avaya.com/> and do one of the following:
	- In **Search**, type Avaya Mentor Videos, click **Clear All** and select **Video** in the **Select Content Type**.
	- In **Search**, type the product name. On the Search Results page, click **Clear All** and select **Video** in the **Select Content Type**.

The **Video** content type is displayed only when videos are available for that product.

In the right pane, the page displays a list of available videos.

- <span id="page-28-0"></span>• To find the Avaya Mentor videos on YouTube, go to [www.youtube.com/AvayaMentor](http://www.youtube.com/AvayaMentor) and do one of the following:
	- Enter a keyword or keywords in the **Search Channel** to search for a specific product or topic.
	- Scroll down Playlists, and click a topic name to see the list of videos available. For example, Contact Centers.

**Note:**

Videos are not available for all products.

# **Support**

Go to the Avaya Support website at <https://support.avaya.com>for the most up-to-date documentation, product notices, and knowledge articles. You can also search for release notes, downloads, and resolutions to issues. Use the online service request system to create a service request. Chat with live agents to get answers to questions, or request an agent to connect you to a support team if an issue requires additional expertise.

## **Using the Avaya InSite Knowledge Base**

The Avaya InSite Knowledge Base is a web-based search engine that provides:

- Up-to-date troubleshooting procedures and technical tips.
- Information about service packs.
- Access to customer and technical documentation.
- Information about training and certification programs.
- Links to other pertinent information.

If you are an authorized Avaya Partner or a current Avaya customer with a support contract, you can access the Knowledge Base without extra cost. You must have a login account and a valid Sold-To number.

Use the Avaya InSite Knowledge Base for any potential solutions to problems.

- 1. Go to [https://support.avaya.com.](https://support.avaya.com)
- 2. To log in, click **Sign In** at the top of the screen and then enter your login credentials when prompted..
- 3. Click **Product Support** > **Products**.
- 4. In **Search Product**, start typing the product name and then select the appropriate product from the list displayed.
- 5. Select the release number, if applicable.
- 6. Click the **Technical Solutions** tab to view articles for resolving technical issues.

# Index

### $\mathbf{A}$

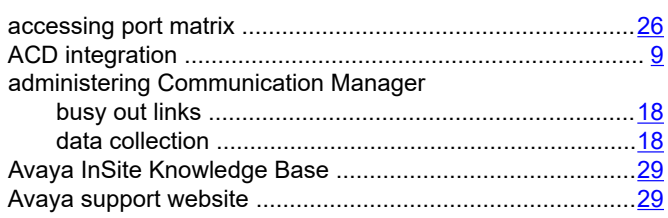

### $\mathbf C$

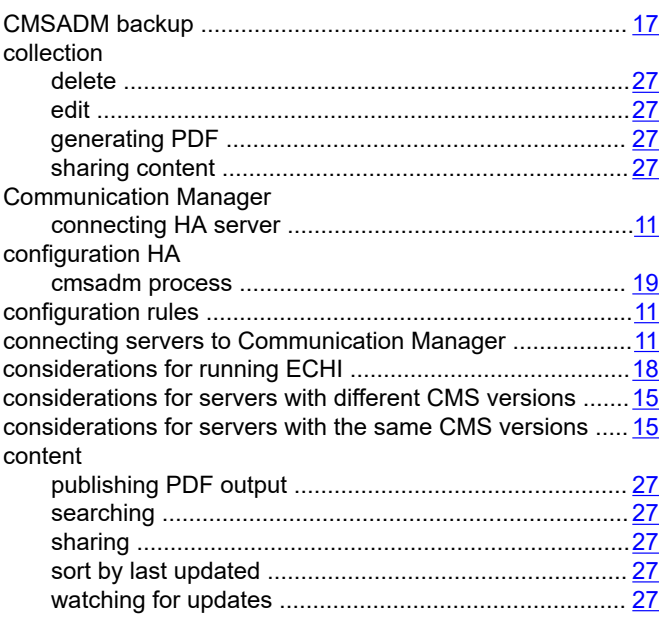

### D

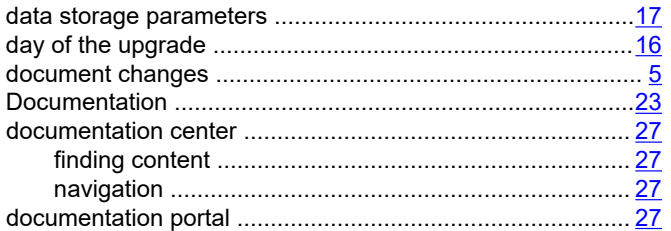

### $\mathsf{E}$

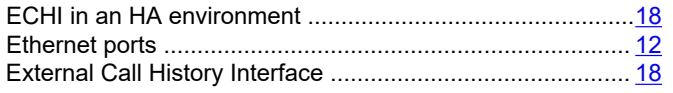

### $\overline{F}$

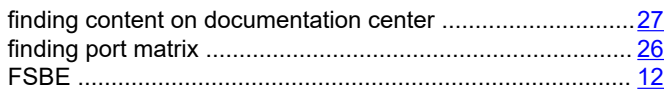

### $\overline{\mathsf{H}}$

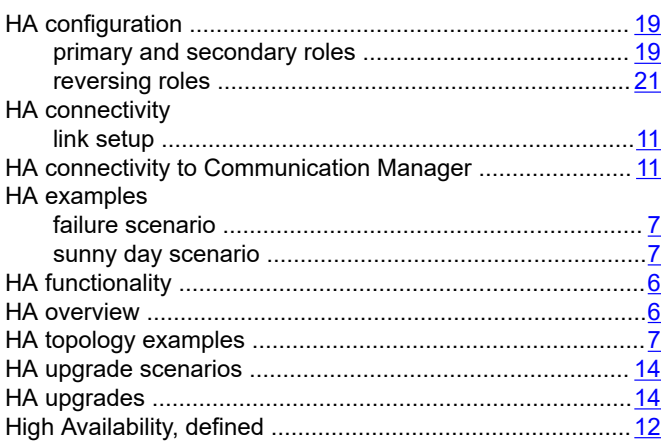

### $\overline{1}$

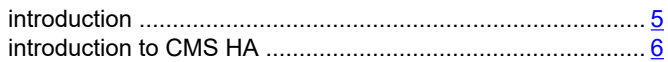

### $\overline{\mathsf{K}}$

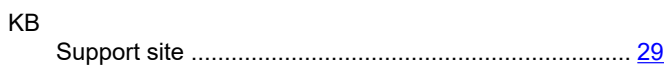

### $\mathsf{P}$

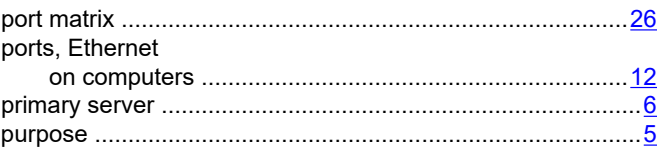

### $\mathbf R$

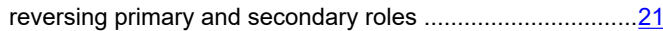

### $\mathbf S$

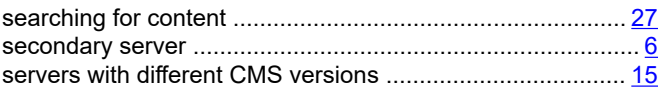

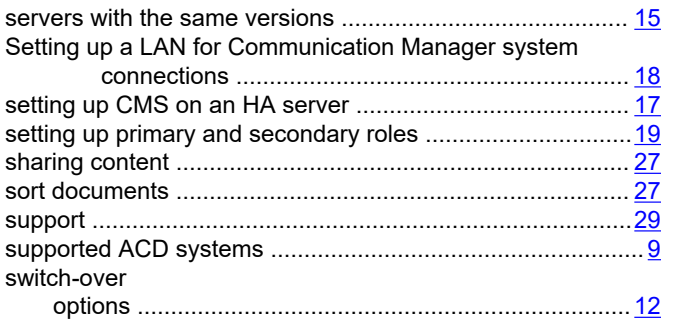

### **U**

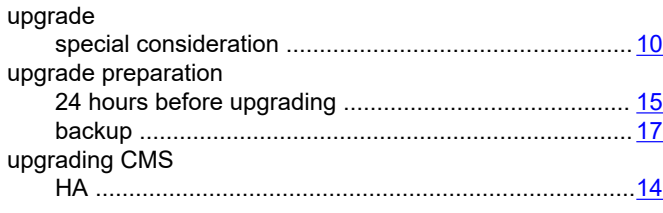

### **V**

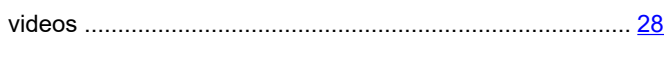

### **W**

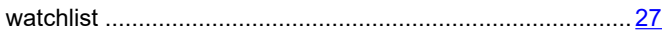